## **RAPID! PAYCARD CARDHOLDERS LOGIN SITE**

- 1. Go t[o www.rapidpaycard.com](http://www.rapidpaycard.com/) and click on cardholder tab found on the top right hand of the screen to register and activate your Rapid! Paycard.
- 2. Click on First Time Login

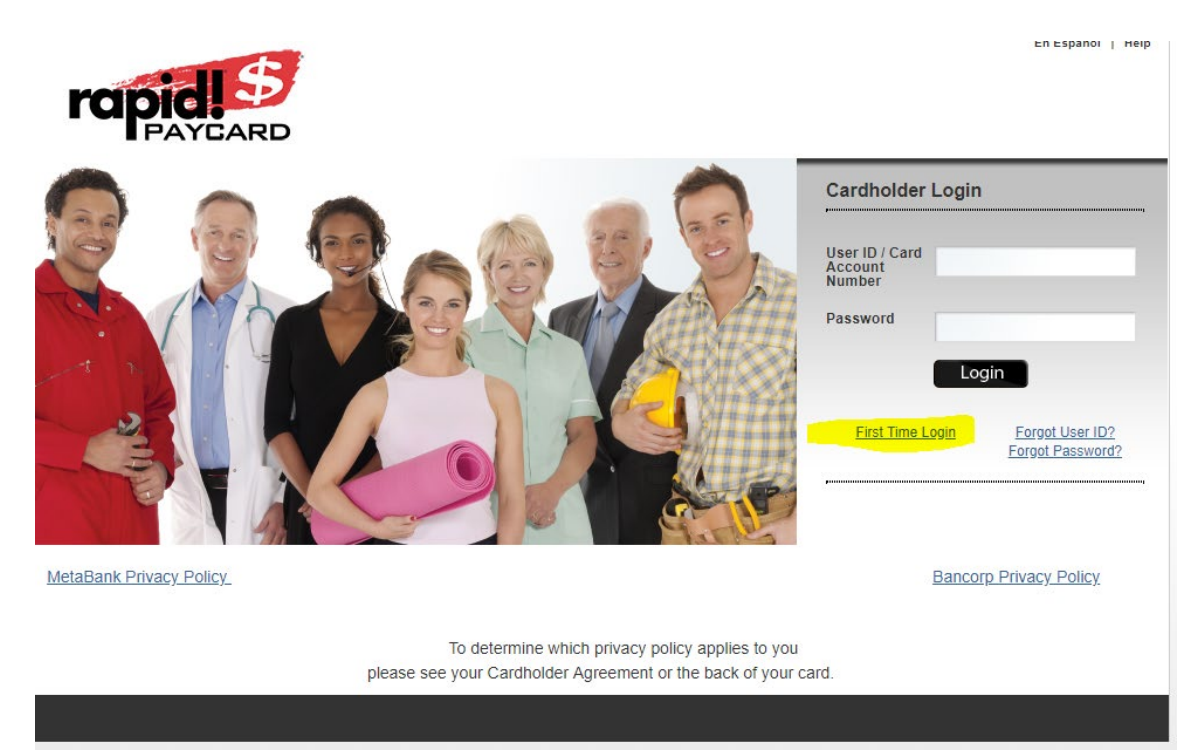

3. Enter your 16-digit card number

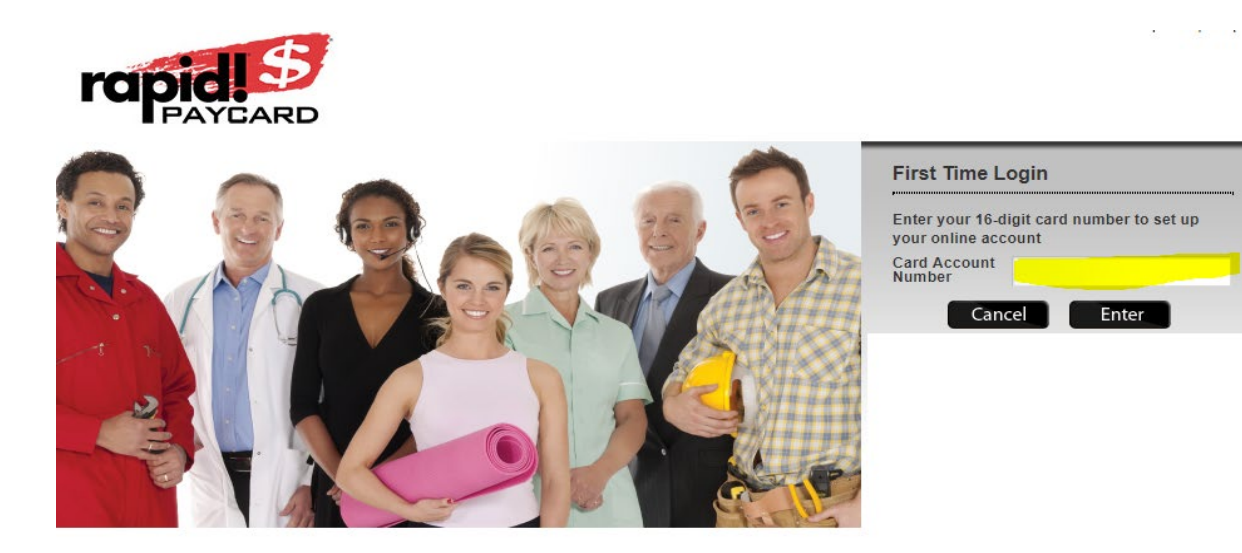

4. Click on Get Started

5. Enter your personal information for registration. Spaces with an asterisk (\*) must be filled in (highlighted in yellow). The 10-digit card ID # will match the front of your envelope when you start to register your account.

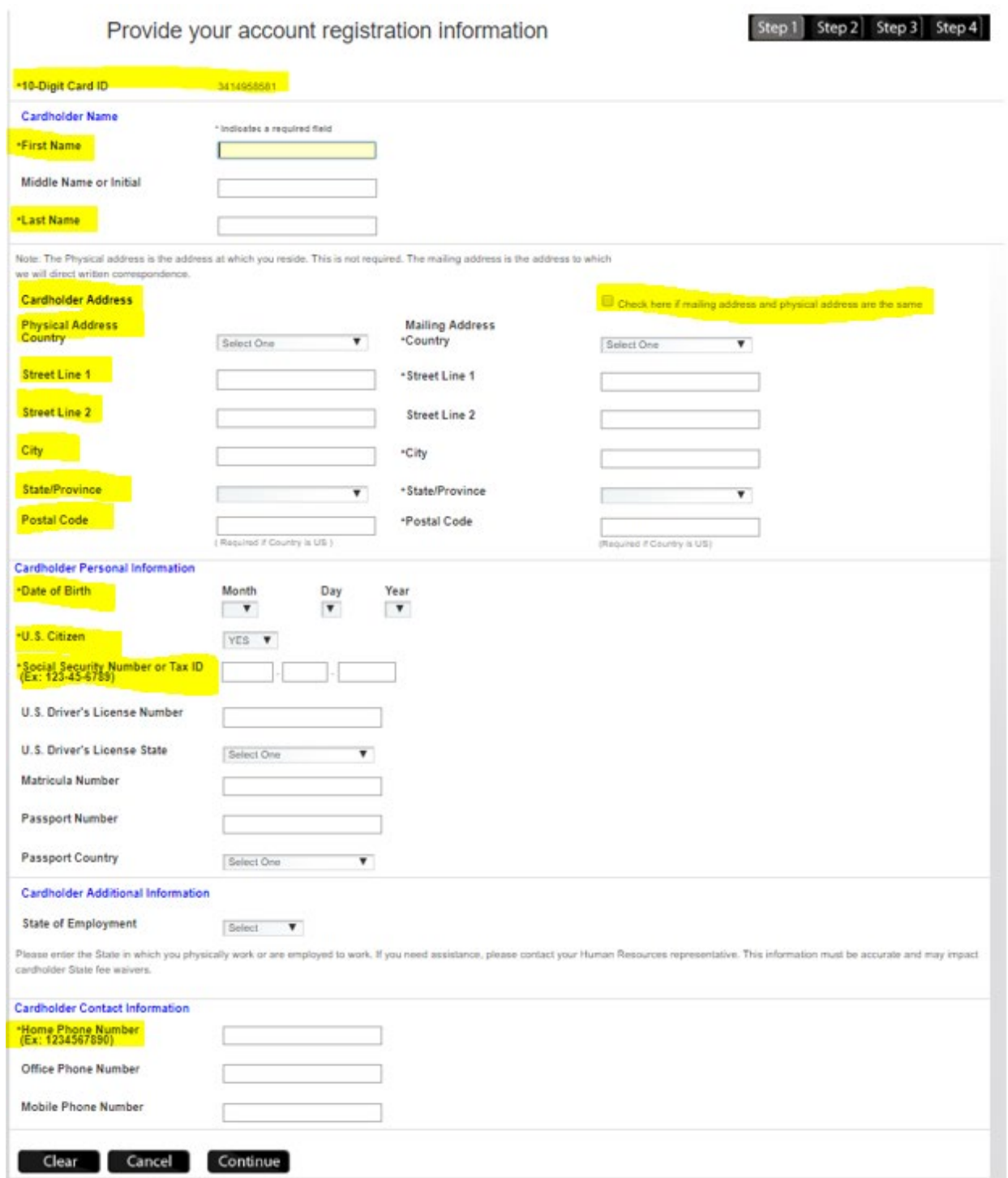

## 6. Set up Card Access Information 7. Set up Security Questions

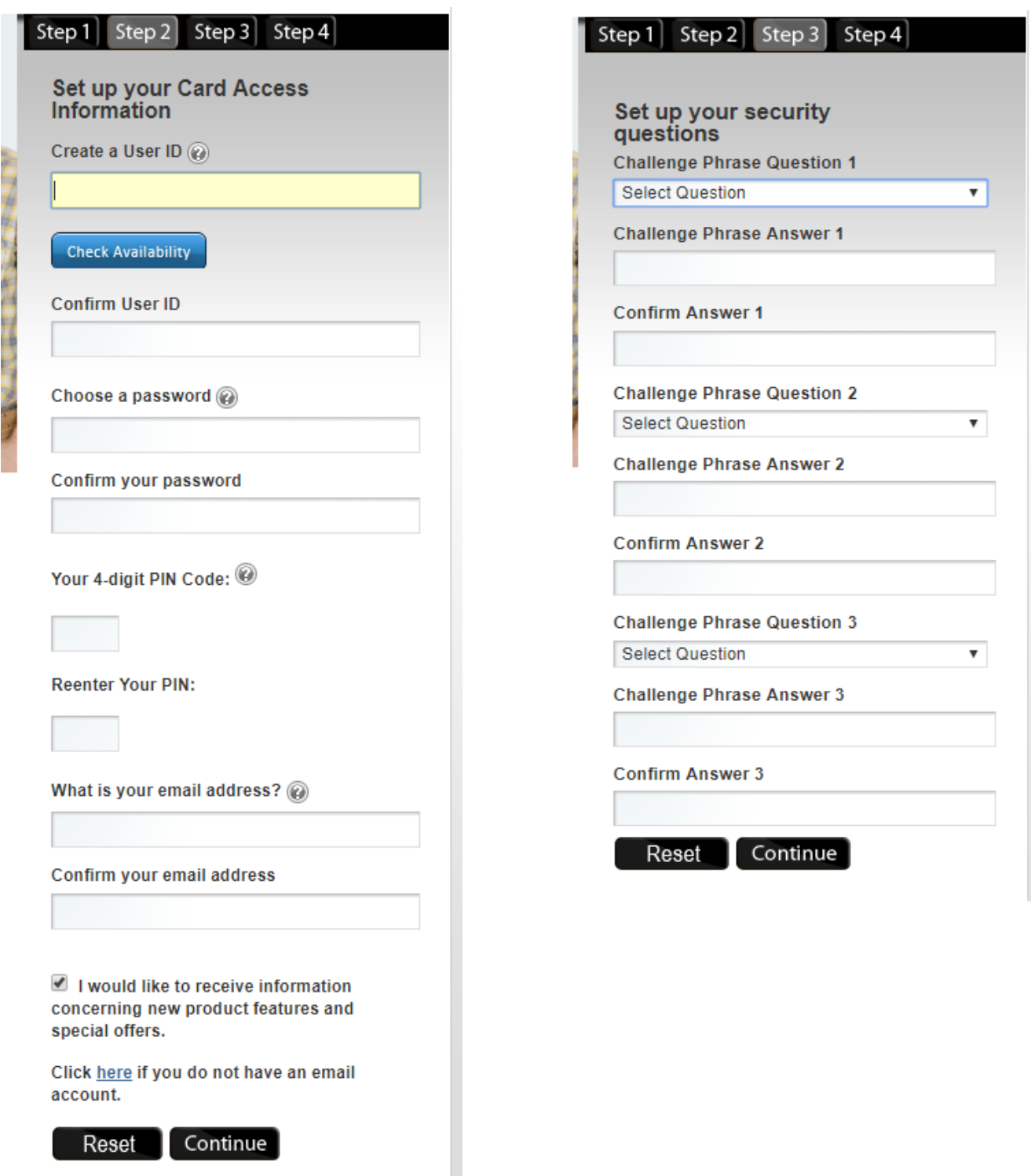

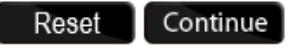

8. Authenticate your computer

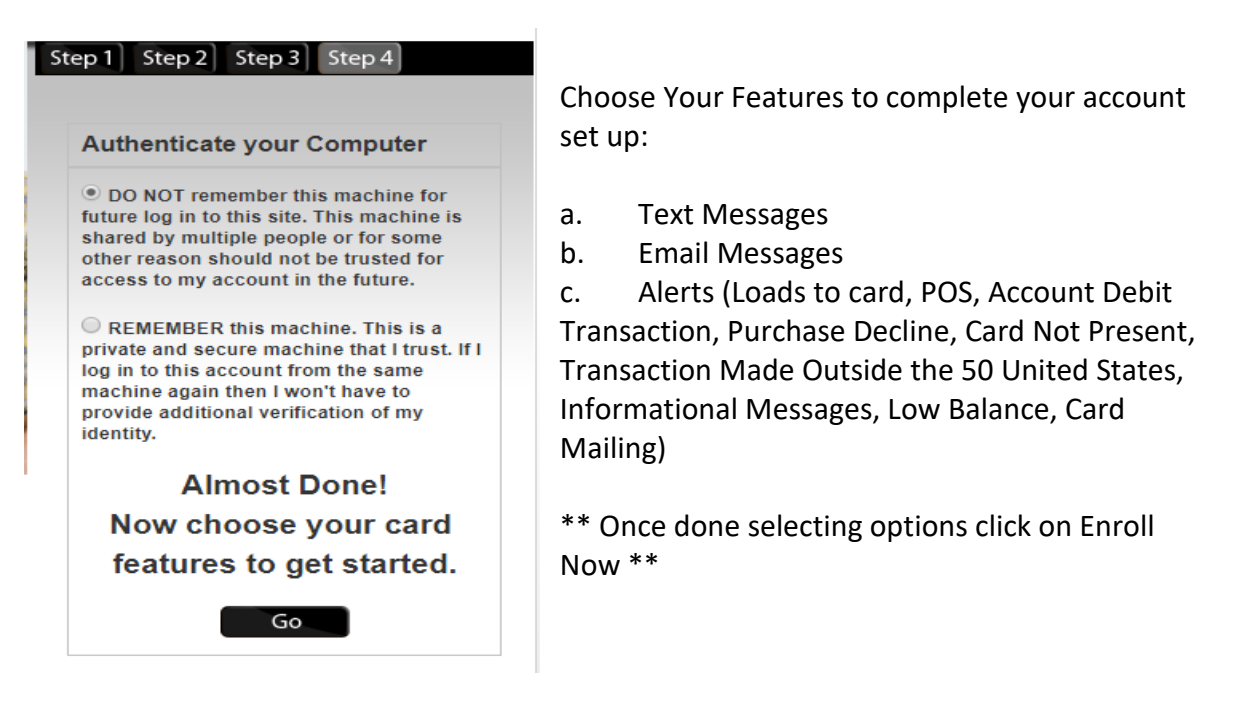

9. You have logged in successfully. Here is your account overview:

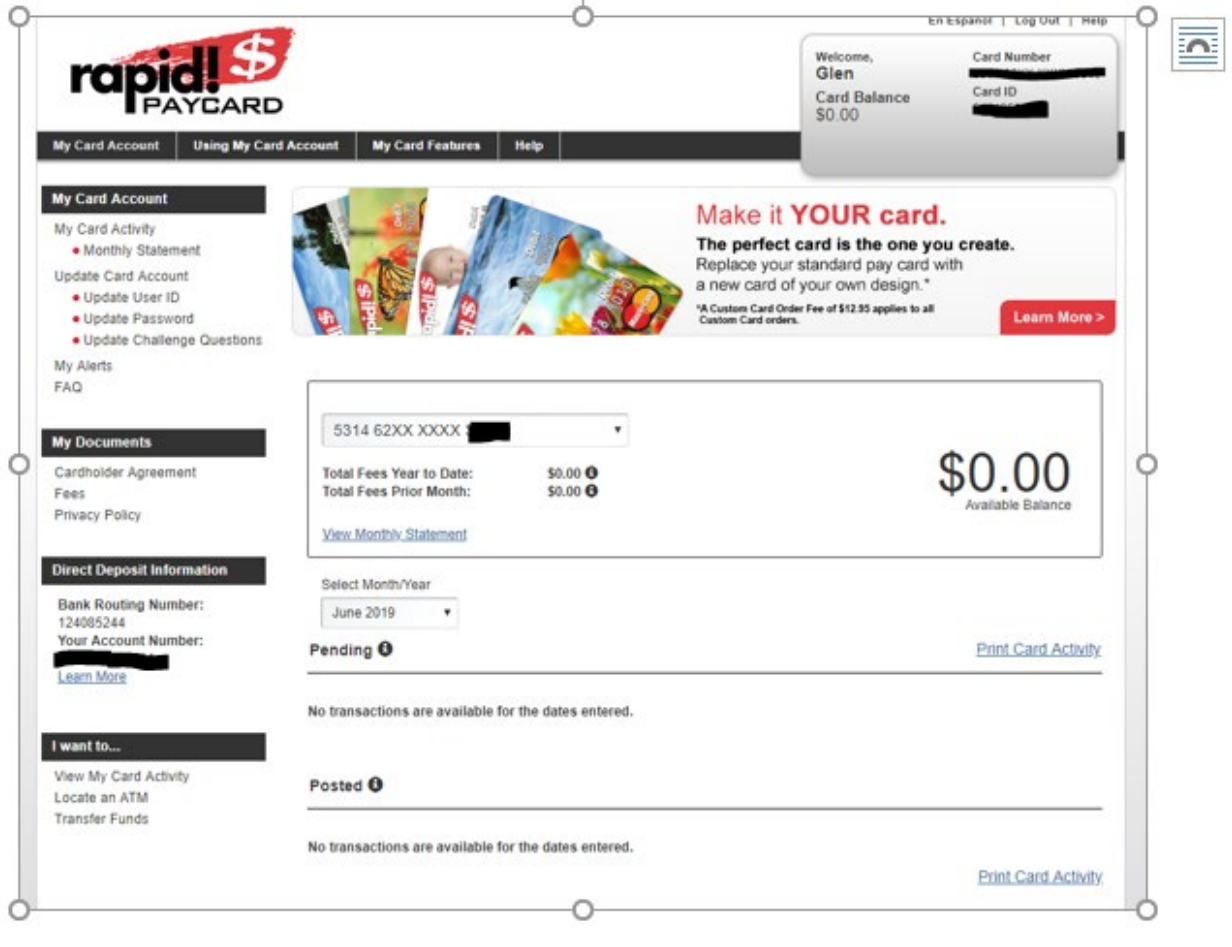